## Manual de Usuario **Grupos empresariales**

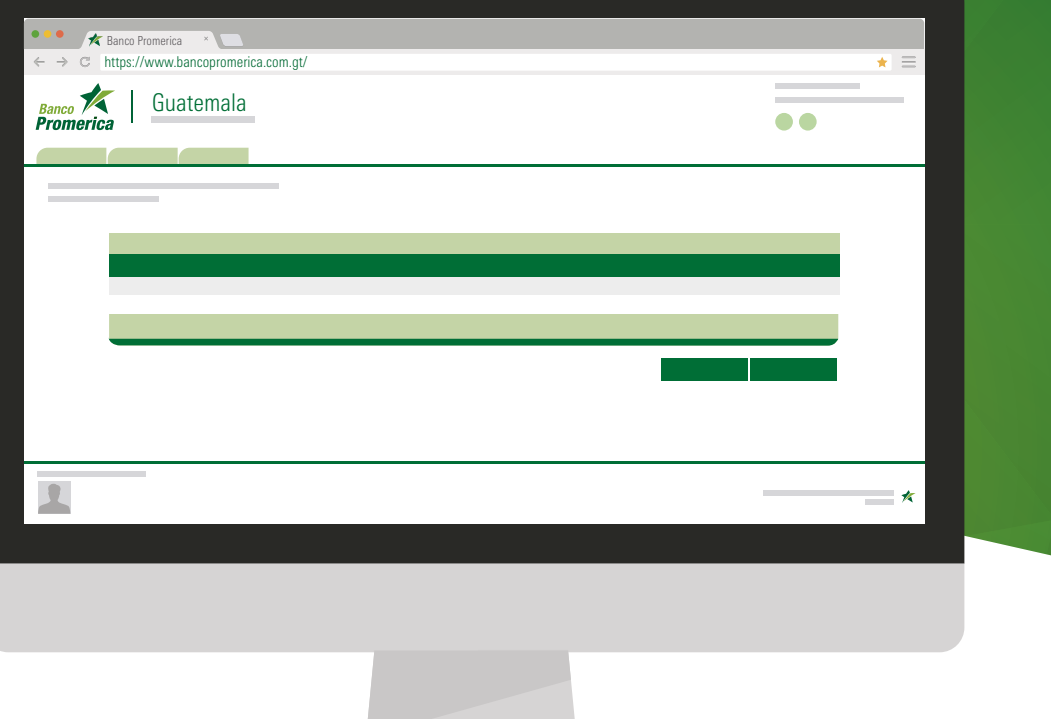

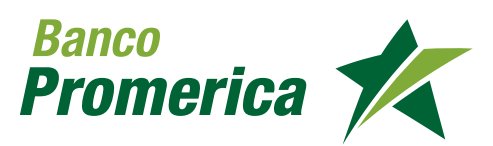

## **Indice**

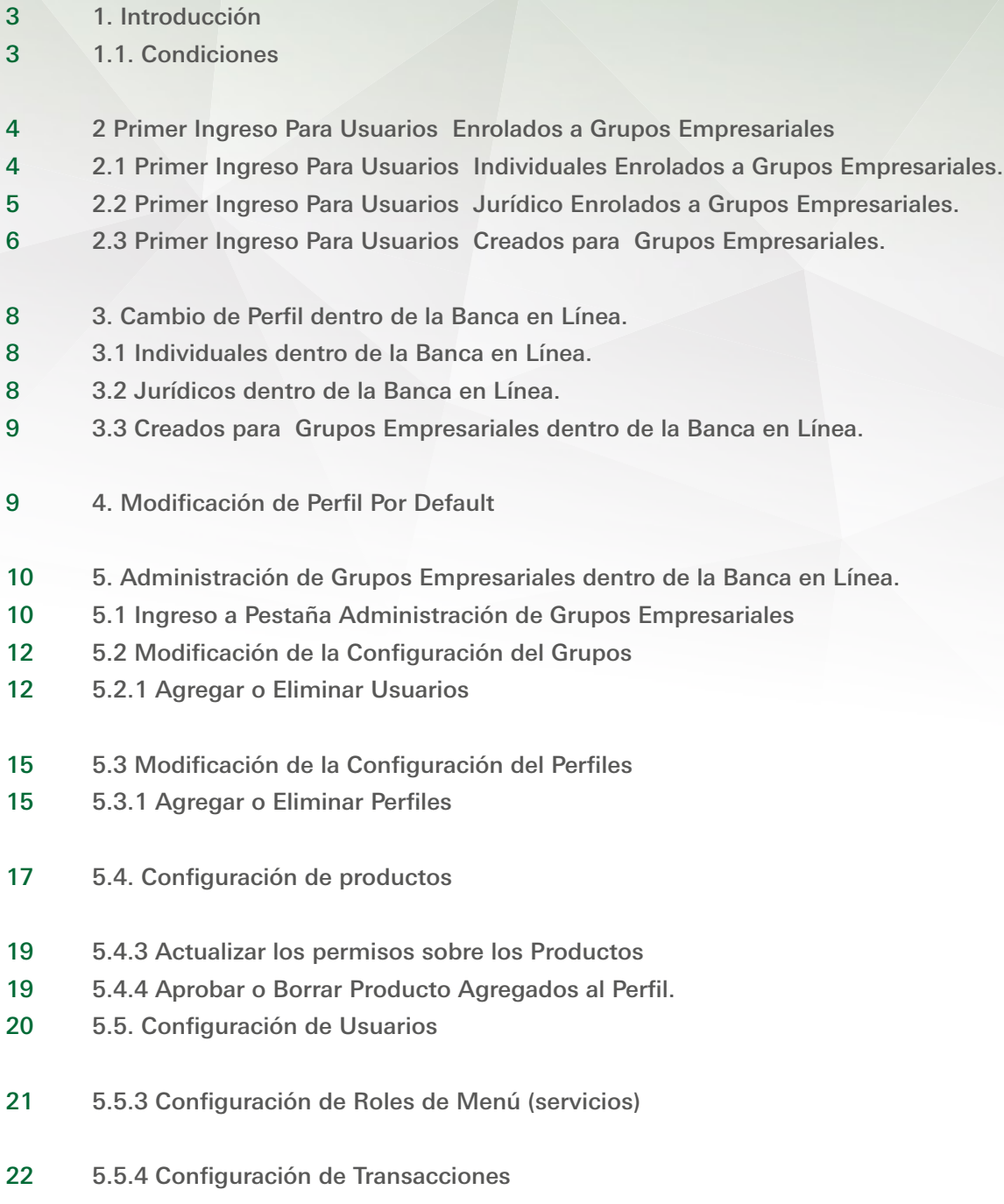

## **1. Introducción**

Se ha estado implementando en Banca en Línea diferentes operaciones que faciliten al cliente realizar sus transacciones desde el lugar que se encuentra, por ello se presenta la nueva alternativa de Grupos Empresariales, donde el usuario podrá consolidar los productos de sus empresas y asignarle permisos a los usuarios que el desee puedan operar en sus productos, como también visualizar y operar sus productos personales.

## **1.1 Condiciones**

Explicación para cuentahabientes que pertenecen a Grupos Empresariales con usuarios Individuales y Jurídicos o creados desde el Grupo Empresarial para poder realizar Transacciones con los productos de las empresas que forman parten del Grupo Empresarial.

#### **Requisitos**

- El usuario debe estar previamente registrado en el sistema Banca en Línea.
- Tener acceso a un bolsón de transacciones para verificar y aprobar transacciones.
- El usuario de Banca en Línea debe estar en estado activo.
- El usuario debe estar Enrolado a Grupo Empresarial.

## **2. PRIMER INGRESO PARA USUARIOS ENROLADOS A GRUPOS EMPRESARIALES**

#### **2.1 PRIMER INGRESO PARA USUARIOS INDIVIDUALES ENROLADOS A GRUPOS EMPRESARIALES.**

Esta funcionalidad es para el cliente que posea usuario individual en la Banca en Línea y están Enrolados a Grupos Empresariales

Paso 1: Ingresa a www.bancopromerica.com.gt

Paso 2: Dar Clic en "Banca en línea"

Paso 3: Se ingresa el número de usuario y contraseña

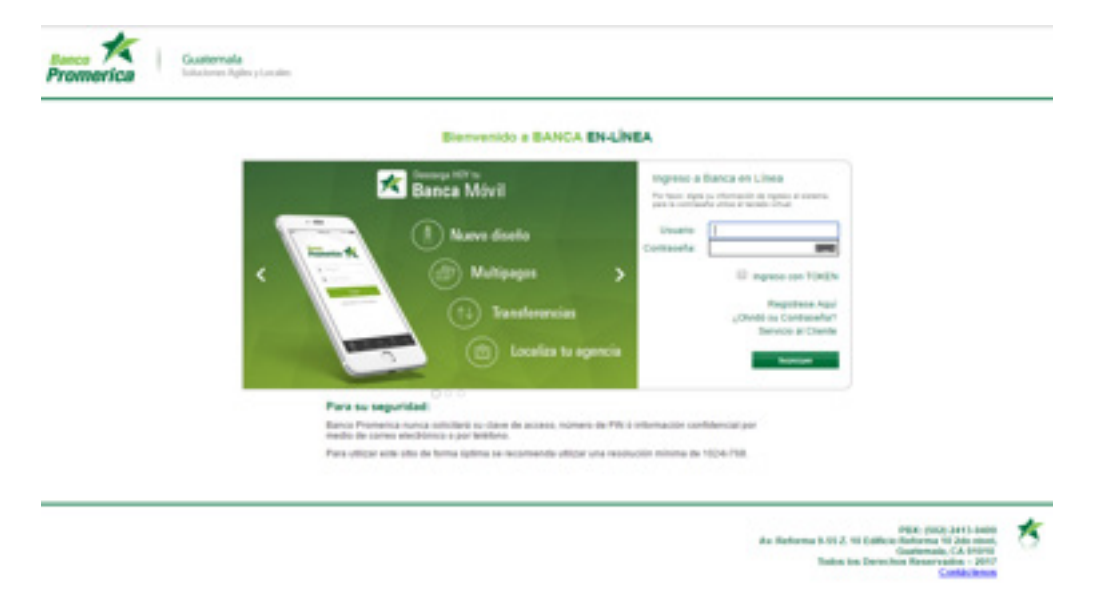

Paso 4: El sistema desplegara la siguiente pantalla cuando el usuario se encuentre enrolado a más de 1 Perfil de Grupos Empresariales, el sistema no mostrara el perfil Individual para ser seleccionado como Perfil por Default

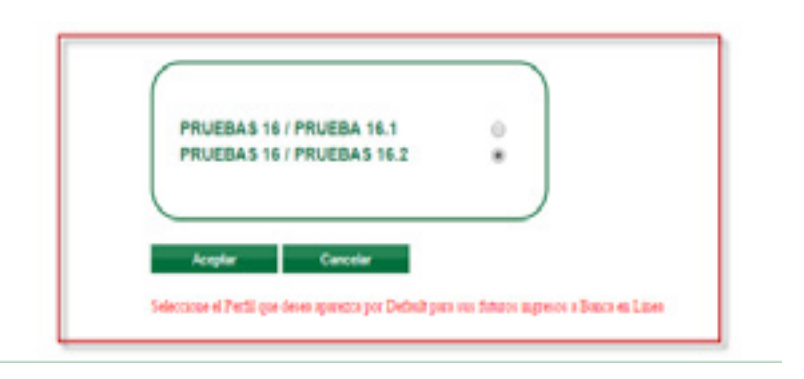

#### **2.2 PRIMER INGRESO PARA USUARIOS JURÍDICO ENROLADOS A GRUPOS EMPRESARIALES.**

Esta funcionalidad es para el cliente que posea usuario individual en la Banca en Línea y están Enrolados a Grupos Empresariales

Paso 1: Ingresa a www.bancopromerica.com.gt

Paso 2: Dar Clic en "Banca en línea"

Paso 3: Se ingresa el número de usuario y contraseña

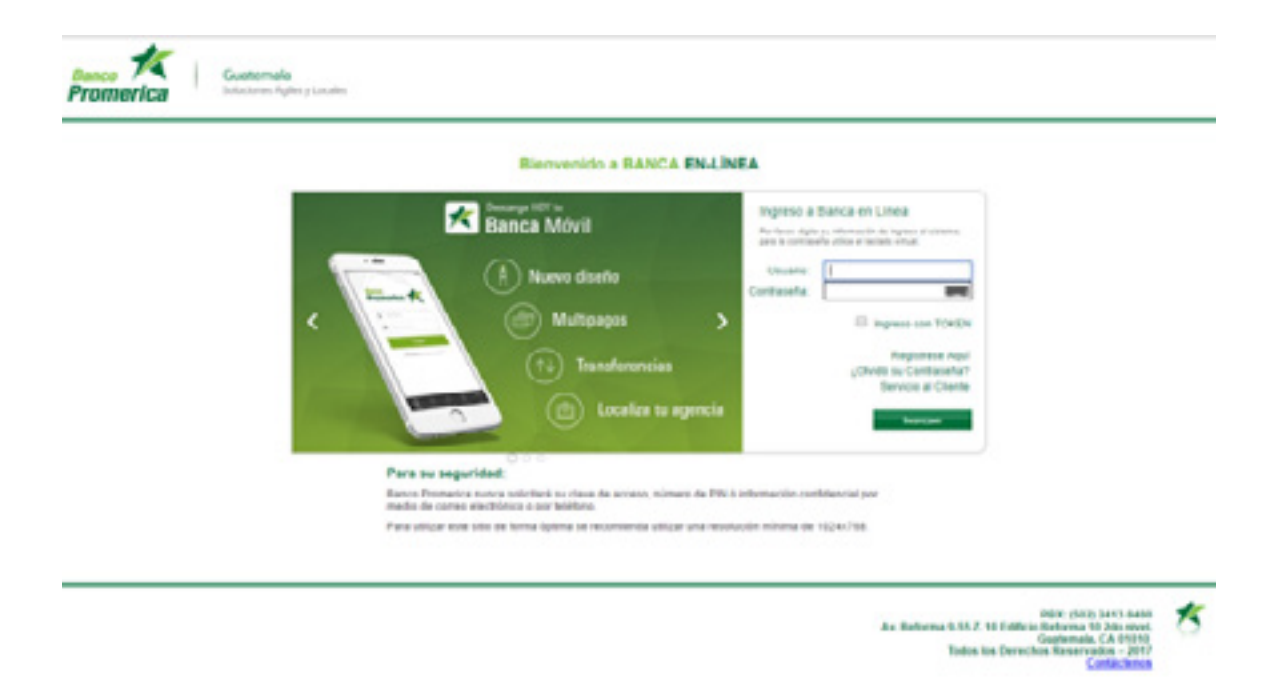

Paso 4: El sistema desplegara la siguiente pantalla cuando el usuario se encuentre enrolado por lo menos a un Perfil de Grupos Empresariales, el sistema deberá mostrara el perfil de la empresa para poder ser seleccionado como Perfil por Default.

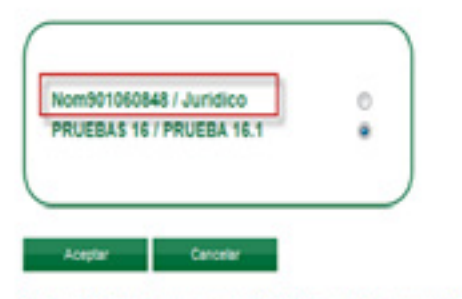

Seleccione el Perfil que desea aparezza por Default para sus futuros ingresos a Banca en Linea

#### **2.3 PRIMER INGRESO PARA USUARIOS CREADOS PARA GRUPOS EMPRESARIALES.**

Esta funcionalidad es para el cliente que posea usuario en la Banca en Línea que fueron creados específicamente para formar parte de un Grupo Empresarial.

Paso 1: Ingresa a www.bancopromerica.com.gt

Paso 2: Dar Clic en "Banca en línea"

Paso 3: Se ingresa el número de usuario y contraseña

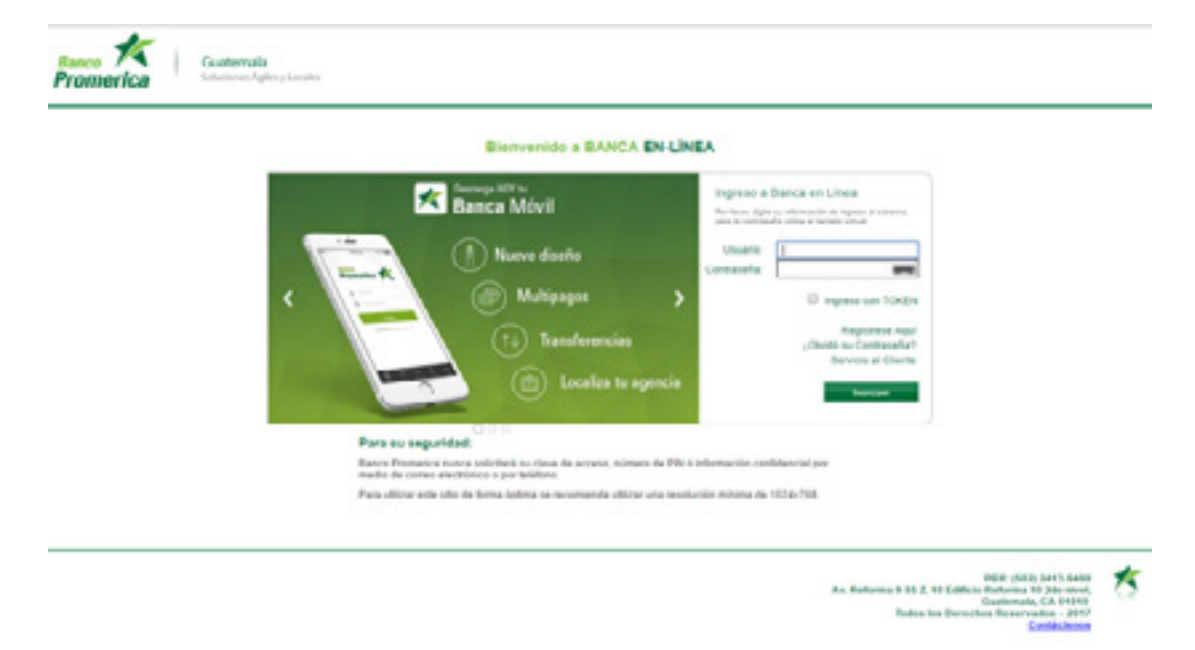

Paso 4: El sistema desplegara la pantalla para cambio de contraseña.

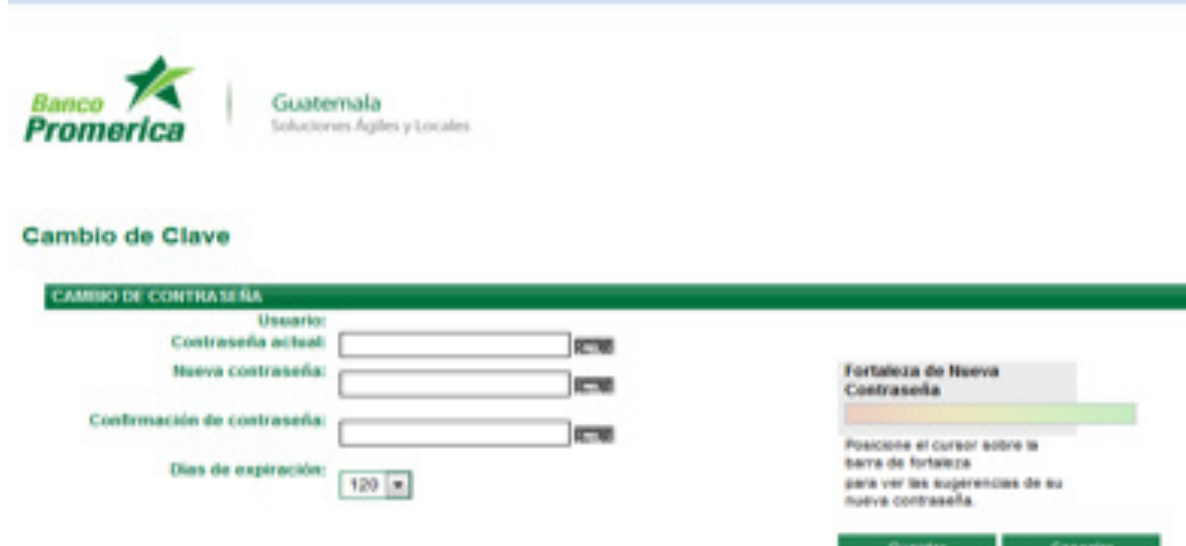

Paso 5: Se ingresa el número de usuario y contraseña Nueva

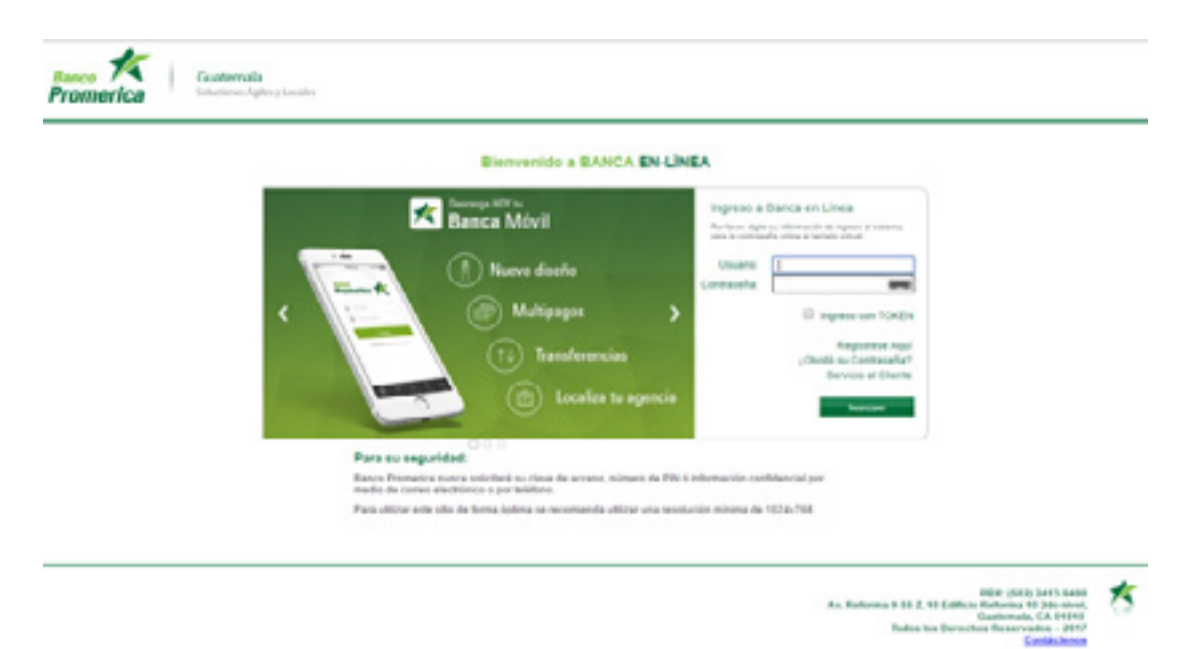

Paso 6: El sistema desplegara la siguiente pantalla cuando el usuario se encuentre enrolado de 2 Perfil de Grupos Empresariales en adelante, el sistema mostrara todos los perfiles a los cuales se encuentre enrolado el usuario para poder ser seleccionar el que desee como Perfil por Default.

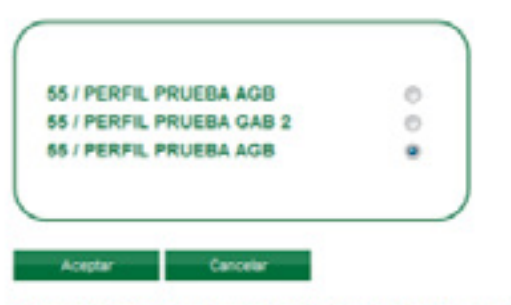

Seleccione el Perfil que desea aparezca por Default para sus futuros ingresos a Banca en Linea

## **3. CAMBIO DE PERFIL DENTRO DE LA BANCA EN LÍNEA.**

Esta funcionalidad permite a los usuarios acceder al perfil donde necesita realizar sus operaciones sin salir de la plataforma de Banca en Línea y evita el estar ingresando nuevamente.

#### **3.1 CAMBIO DE PERFIL CON USUARIOS INDIVIDUALES DENTRO DE LA BANCA EN LÍNEA.**

En el listado de Perfil que muestra la Banca en Línea se incluirá el perfil personal del usuario para que pueda operar sin necesidad de realizar un nuevo login.

Paso 1: Dar clic en la pestaña donde se encuentra el listado de Perfiles.

Paso 2: Dar Clic en "Sobre el Perfil que se desea Operar"

Paso 3: El sistema inmediatamente cargara los Productos y Servicios que pertenecen al Perfil

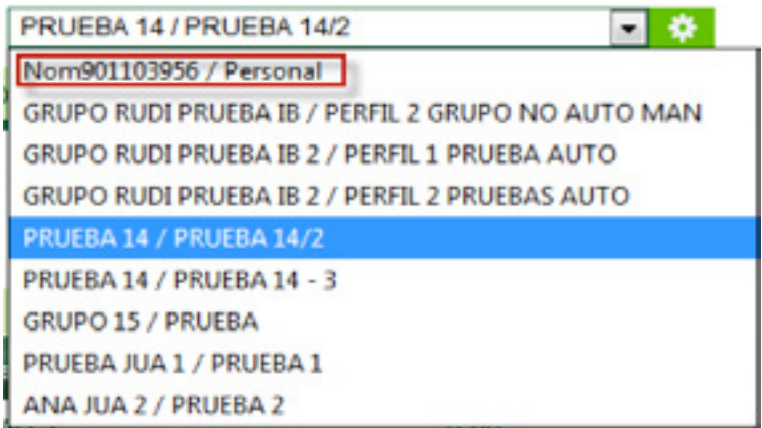

#### **3.2 CAMBIO DE PERFIL CON USUARIOS JURÍDICOS DENTRO DE LA BANCA EN LÍNEA.**

En el listado de Perfil que muestra la Banca en Línea se incluirá el perfil Jurídico de la empresa para que pueda operar sin necesidad de realizar un nuevo login.

Paso 1: Dar clic en la pestaña donde se encuentra el listado de Perfiles.

Paso 2: Dar Clic en "Sobre el Perfil que se desea Operar "

Paso 3: El sistema inmediatamente cargara los Productos y Servicios que pertenecen al Perfil

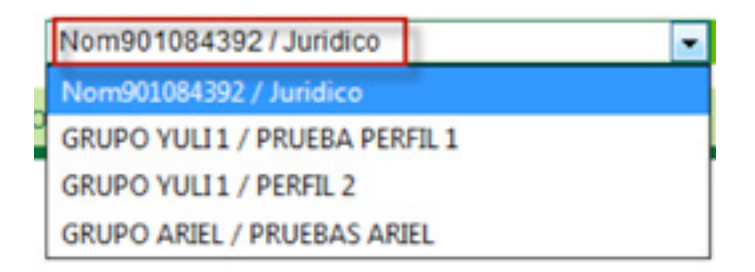

#### **3.3 CAMBIO DE PERFIL CON USUARIOS CREADOS PARA GRUPOS EMPRESARIALES DENTRO DE LA BANCA EN LÍNEA.**

En el listado de Perfil que muestra la Banca en Línea, únicamente se mostraran los perfiles de Grupos donde el usuario este enrolado para que pueda operar sin necesidad de realizar un nuevo login.

Paso 1: Dar clic en la pestaña donde se encuentra el listado de Perfiles.

Paso 2: Dar Clic en "Sobre el Perfil que se desea Operar "

Paso 3: El sistema inmediatamente cargara los Productos y Servicios que pertenecen al Perfil

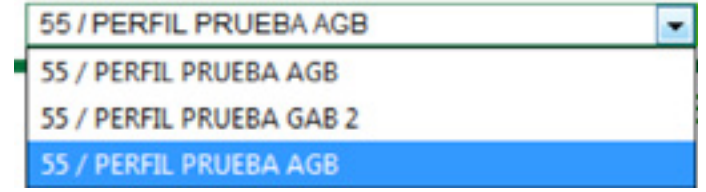

## **4. MODIFICACIÓN DE PERFIL POR DEFAULT**

Esta funcionalidad permite a los usuarios modificar el perfil por default seleccionado en su primer Login.

Paso 1: Dar clic en la figura de configuraciones

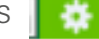

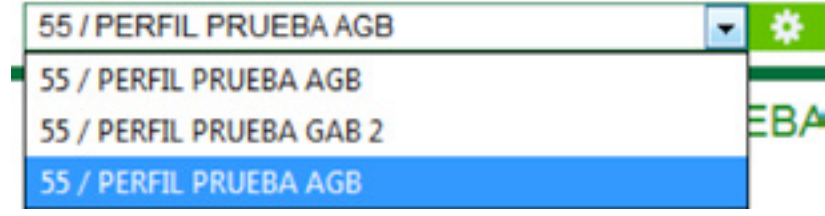

Paso 2: Seleccionar en Perfil que se desea colocar por Default.

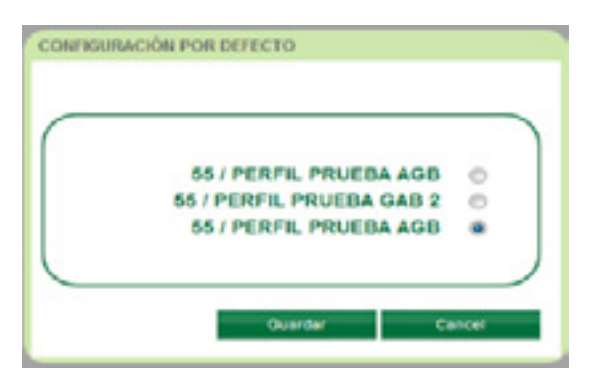

Paso 3: Dar clic en Guardar

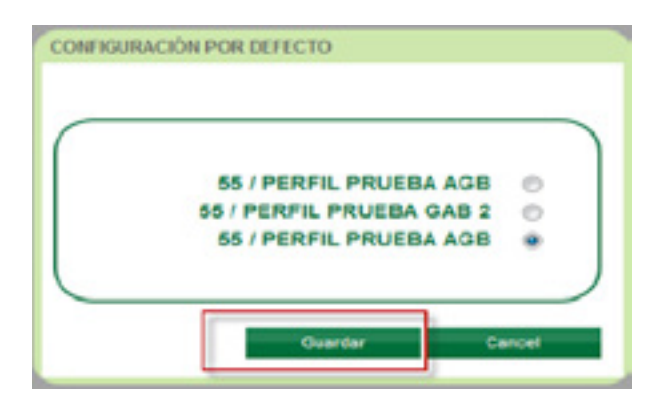

Fin del Proceso.

## **5. ADMINISTRACIÓN DE GRUPOS EMPRESARIALES DENTRO DE LA BANCA EN LÍNEA.**

Esta funcionalidad permite a los usuarios realizar modificaciones a la configuración de los Grupos y Perfiles donde están enrolado, para tener acceso a la opción de configuración se necesita cumplir con los siguientes Requisitos.

• El Grupo que se desea manipular es necesario que hubiese sido creado con la opción de Autoadministrable.

• Únicamente tendrá esta opción los usuarios que son Master del Grupo o Administrador del Perfil.

#### **5.1 INGRESO A PESTAÑA ADMINISTRACIÓN DE GRUPOS EMPRESARIALES**

**BUENAS TARDES** Pno901103956 Sno901103956 Pap901103956 Sap90-Compra Venta ÚLTIMA VISITA: 01/03/2017 13:52:10 DOLARES 7.45 7.55 EUROS 7.33 8.74 SALIR. PRUEBA 14 / PRUEBA 14/2 ۰ Transacciones Otras Operaciones Configuración

Paso 1: Dar clic en la pestaña Configuraciones.

Paso 2: Dar Clic en la Opción "Administración de Grupos Empresariales"

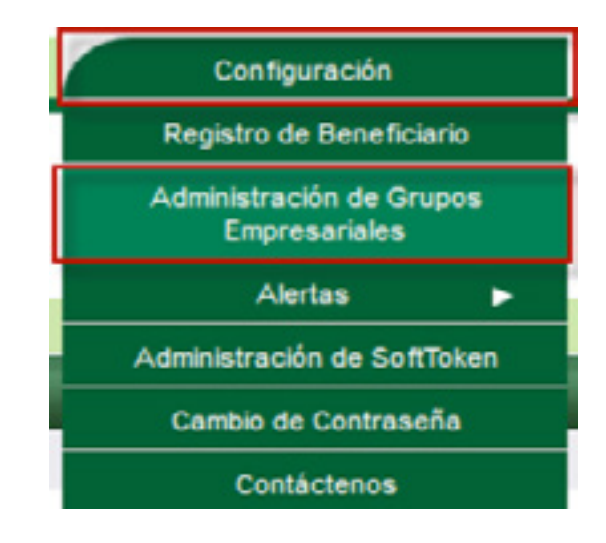

Paso 3: El sistema inmediatamente mostrara la pantalla de Administración de Grupos Empresariales

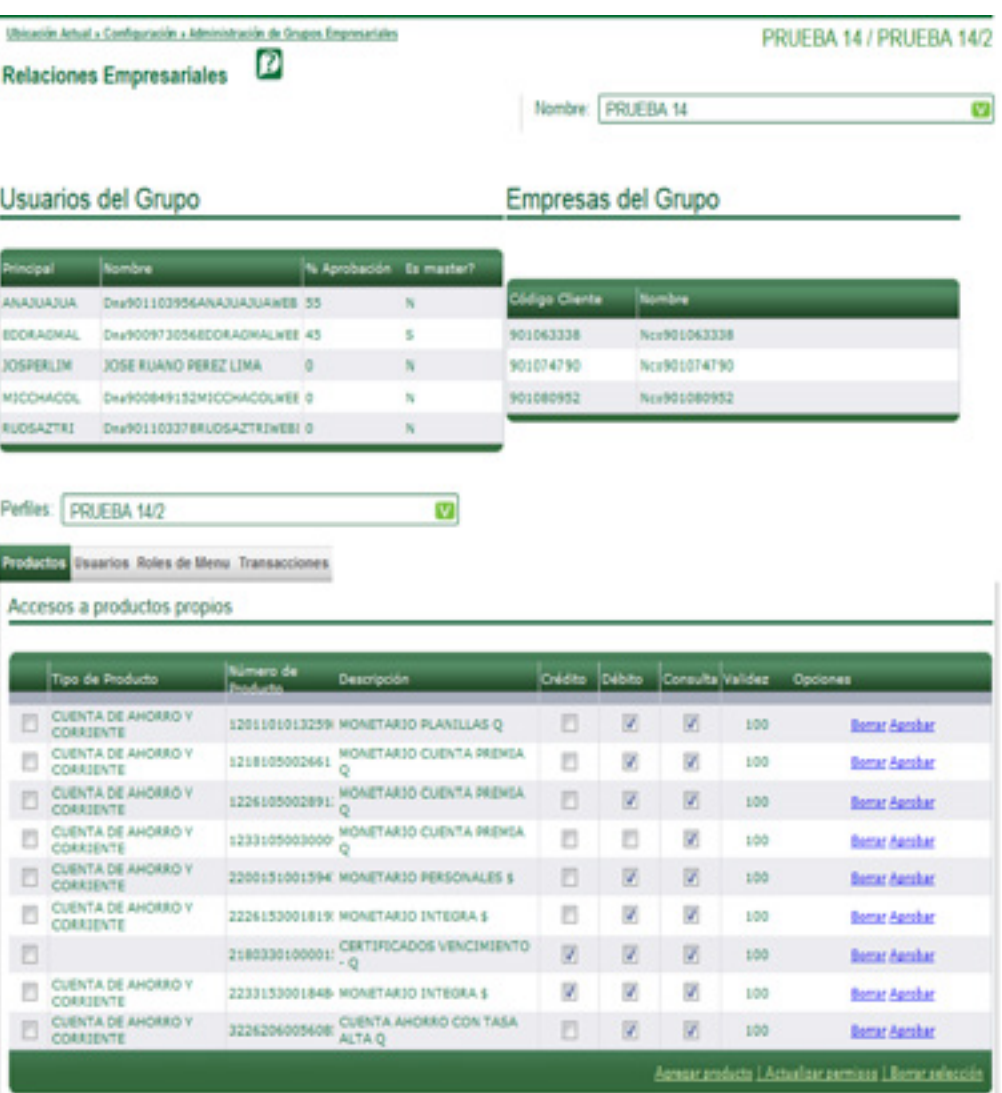

#### **5.2 MODIFICACIÓN DE LA CONFIGURACIÓN DEL GRUPOS**

Paso 1: Seleccione el Grupo que desea modificar.

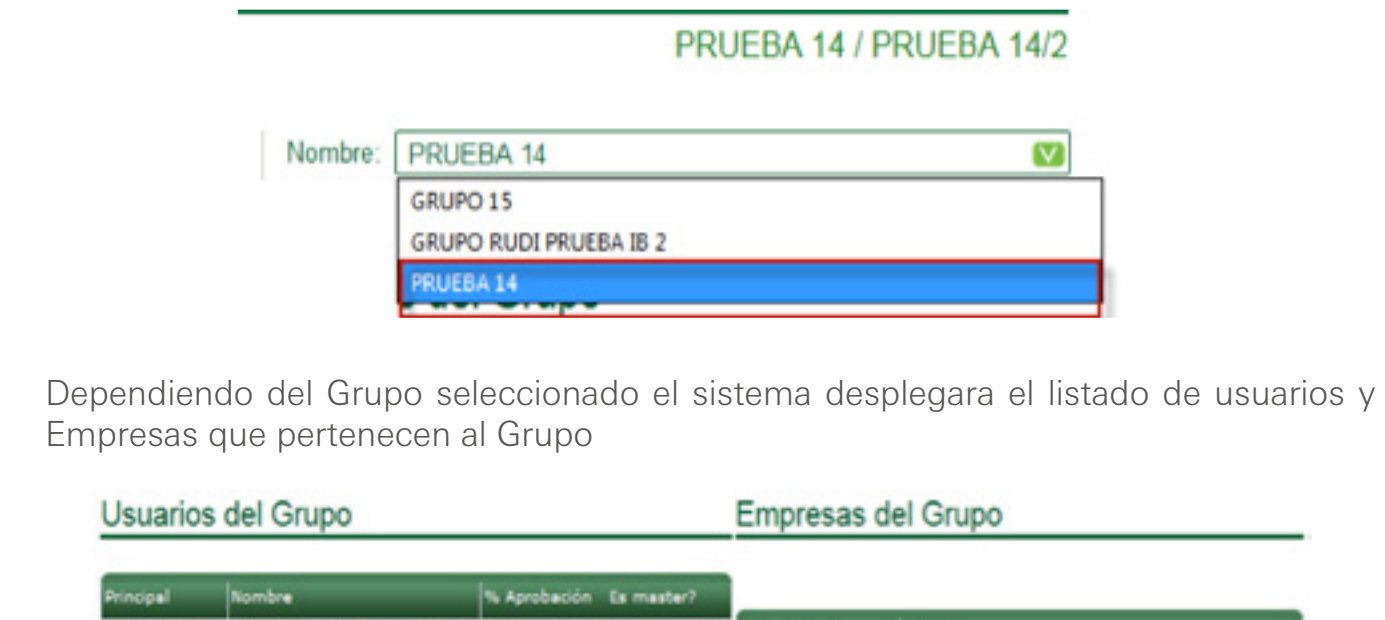

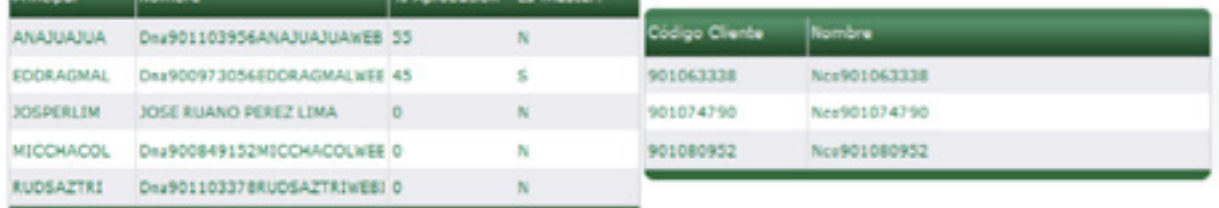

#### **5.2.1 AGREGAR O ELIMINAR USUARIOS**

La opción de agregar o eliminar Usuarios solamente lo tendrán los Usuarios Master

#### **5.2.1.1 AGREGAR**

Paso 1: Dar clic en la botón Agregar

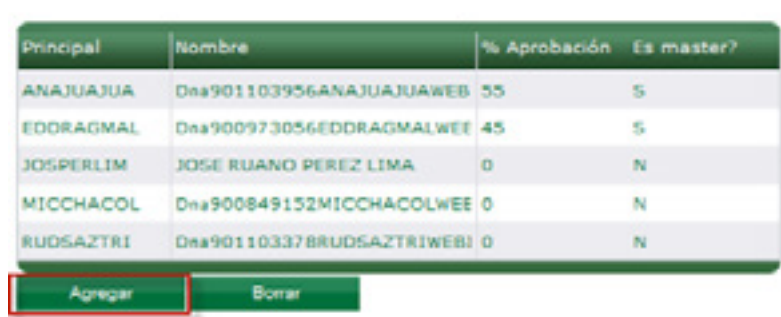

#### Usuarios del Grupo

Paso 2: Escribir el Usuario del cliente que se dese agregar

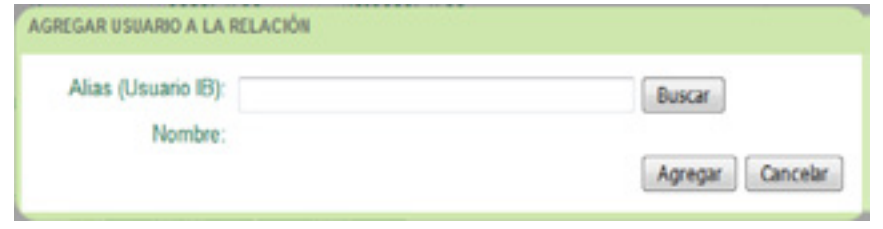

Paso 3: Presionar el botón Buscar "el sistema indicara si es un usuario valido o incorrecto"

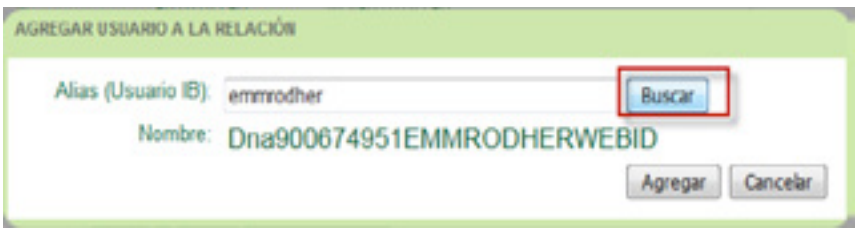

Paso 4: Dar Clic en el botón Agregar, el sistema mostrara en el listado el usuario agregado

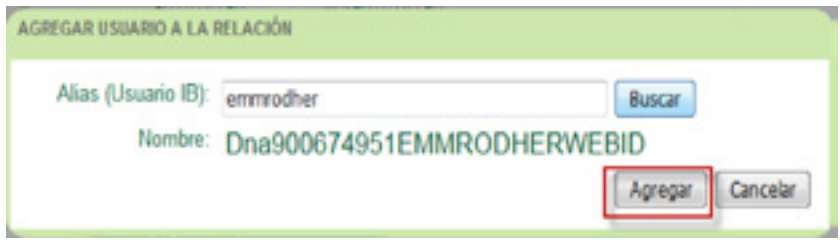

#### **5.2.1.2 ELIMINAR**

Paso 1: Seleccionar el Usuario que desea eliminar

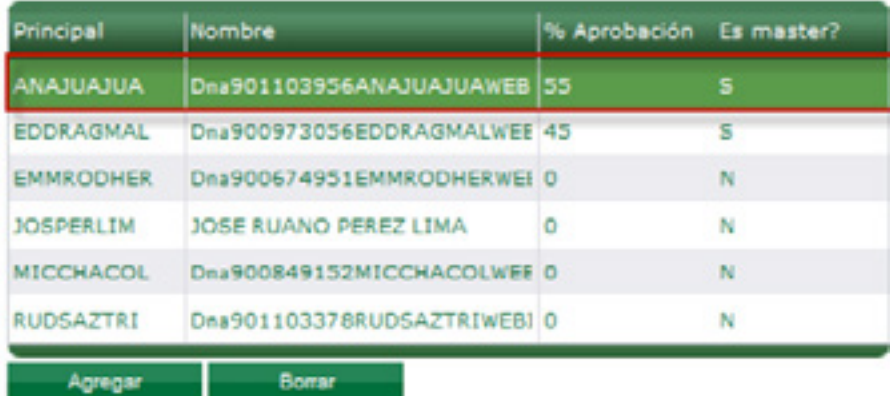

### Usuarios del Grupo

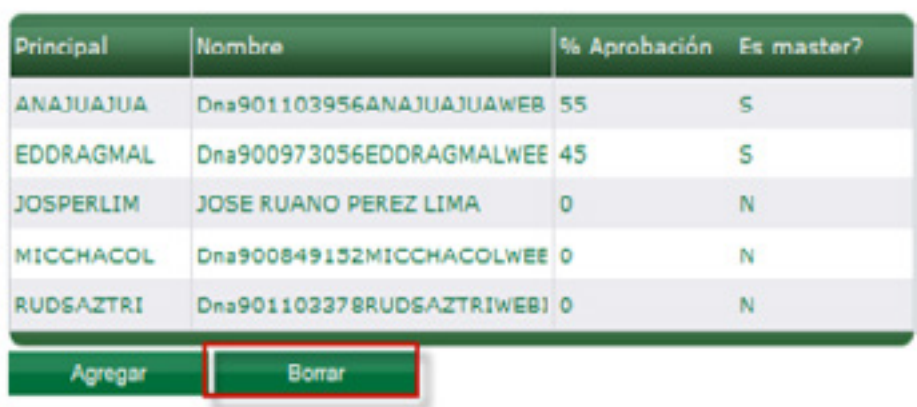

#### Paso 3: Dar clic en botón Eliminar

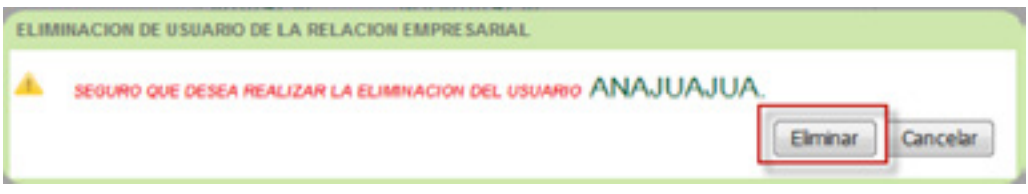

Paso 4: El sistema Eliminara el usuario seleccionado del listado de usuarios.

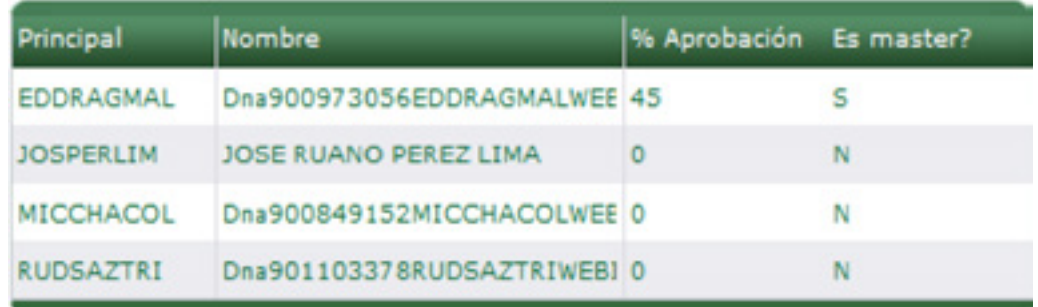

Nota: Un usuario Master no podrá eliminar a otro usuario Master del Grupo, para este proceso deberá solicitarlo al banco.

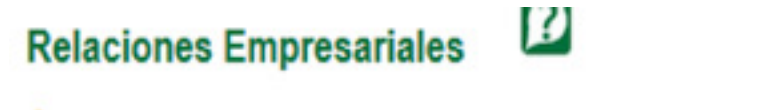

EL USUARIO ANAJUAJUA NO SE PUEDE ELIMINAR A SI MISMO Ó A OTRO USUARIO MASTER.

#### **5.3 MODIFICACIÓN DE LA CONFIGURACIÓN DEL PERFILES**

Paso 1: Seleccione el Perfil que dese Modificar.

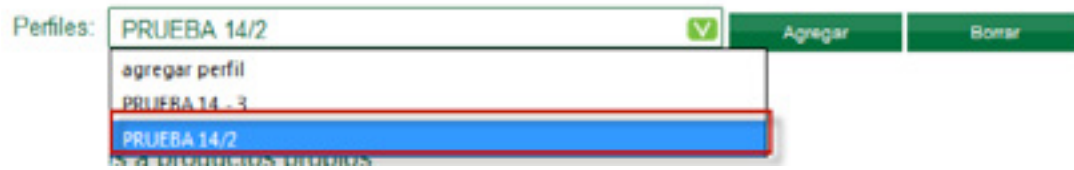

Dependiendo del Perfil seleccionado el sistema desplegara el listado

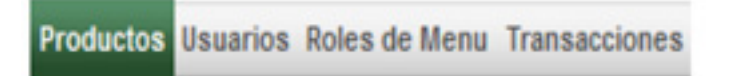

#### **5.3.1 AGREGAR O ELIMINAR PERFILES**

La opción de agregar o eliminar Perfiles solamente lo tendrán los Usuarios Master

#### **5.3.1.1 AGREGAR**

Paso 1: Dar clic en la botón Agregar

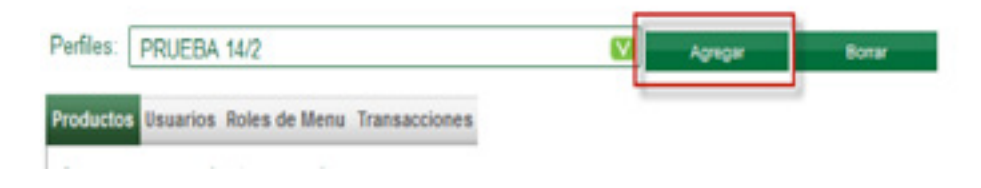

Paso 2: Escribir el nombre del Perfil que desea crear.

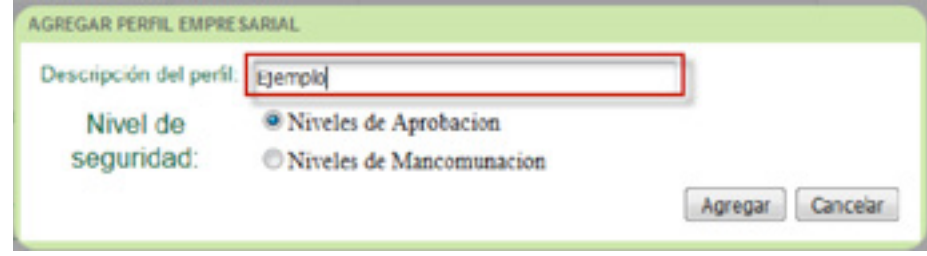

Paso 3: Seleccionar el Nivel de Seguridad con que se trabajar el Perfil.

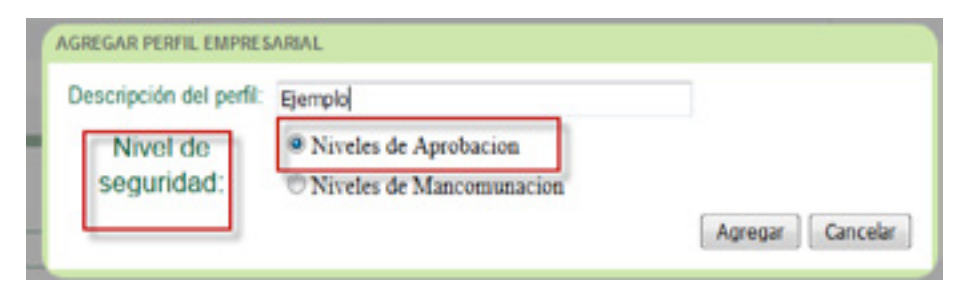

Paso 4: Dar Clic en el botón Agregar, el sistema mostrara en el listado el Nuevo Perfil.

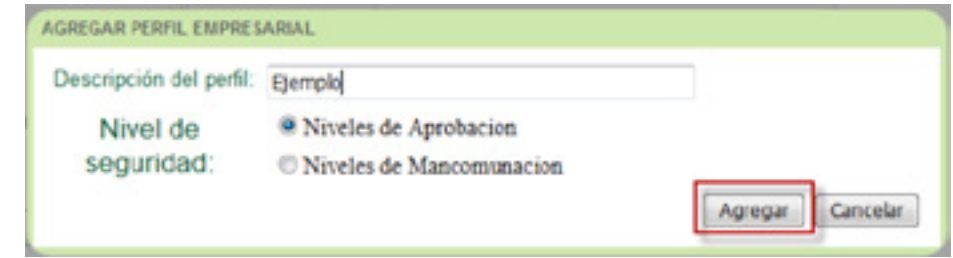

#### **5.3.1.2 ELIMINAR**

Paso 1: Seleccionar el Perfil que se desea Eliminar

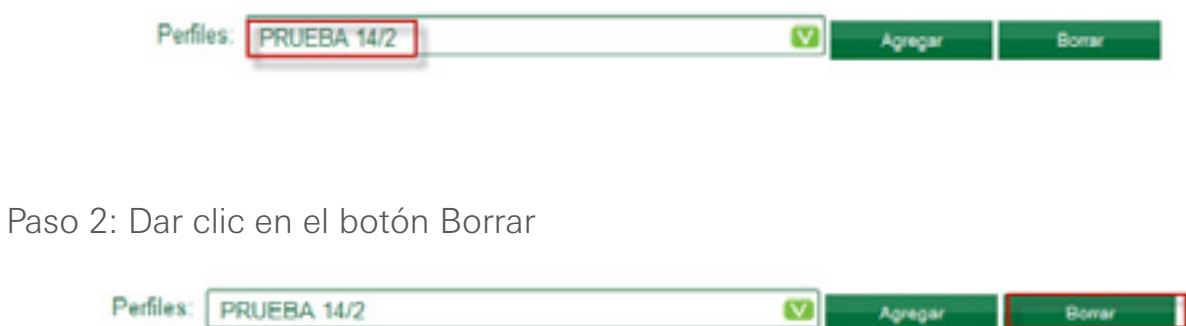

Paso 3: Verificar que el Perfil seleccionado es el que se desea Eliminar.

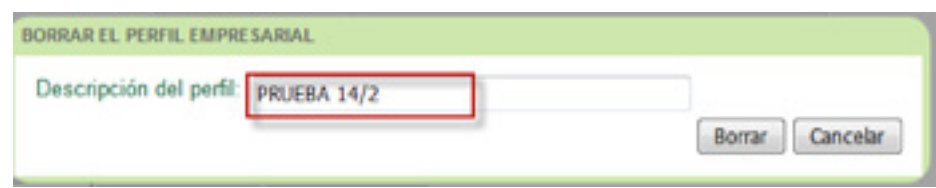

Paso 4: Dar clic en el botón Borrar.

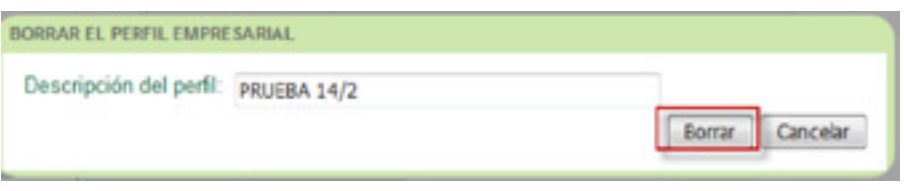

#### **5.4. CONFIGURACIÓN DE PRODUCTOS**

Esta funcionalidad permite a los usuarios agregar y eliminar productos o modificar los permisos que poseen los productos dentro del perfil.

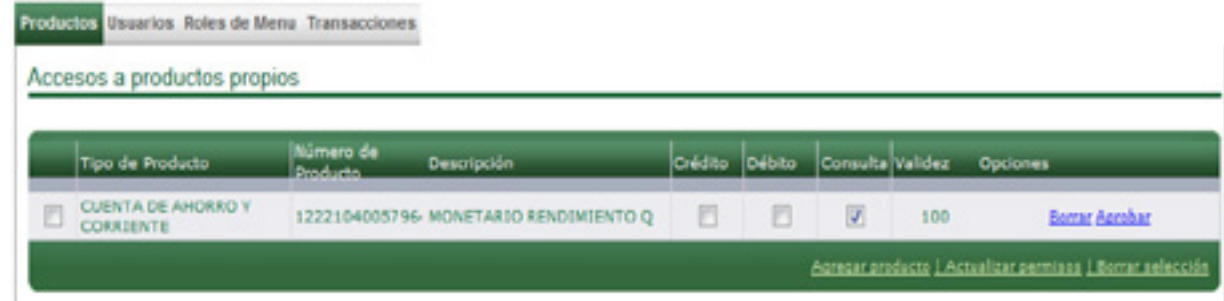

#### **5.4.1 AGREGAR PRODUCTOS**

Paso 1: Dar clic en el botón Agregar producto.

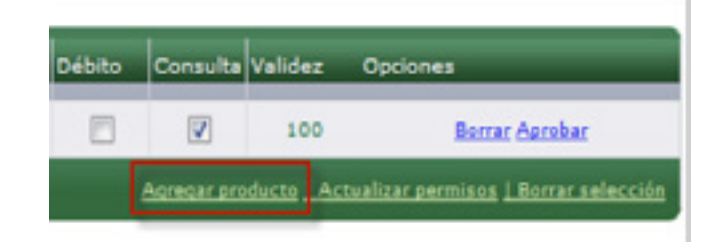

Paso 2: Seleccionar la empresa de donde se quiere agregar el producto.

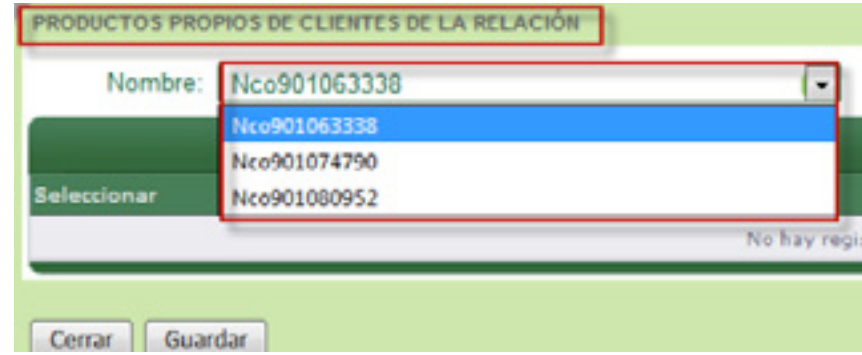

Paso 3: Seleccionar los productos que se desean agregar al perfil.

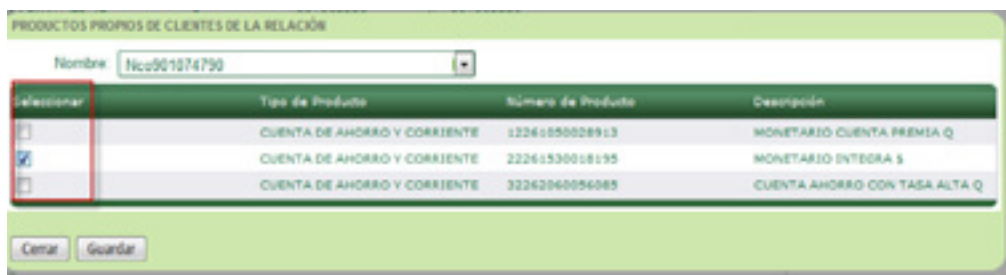

Paso 4: Dar clic en el botón Guardar.

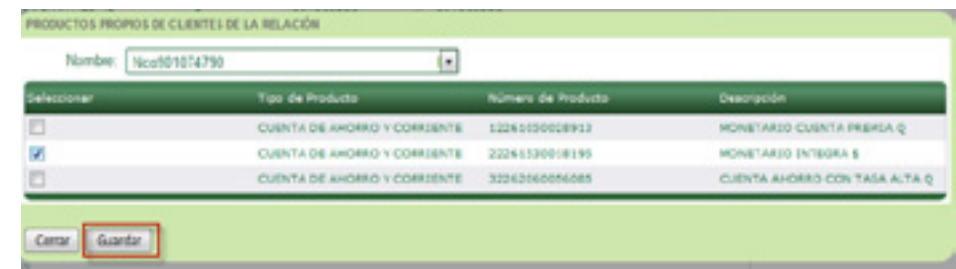

Los productos seleccionados se podrán visualizar en el listado de productos del perfil.

#### **5.4.2 ELIMINAR PRODUCTOS**

Paso 1: Seleccionar los productos que desea eliminar

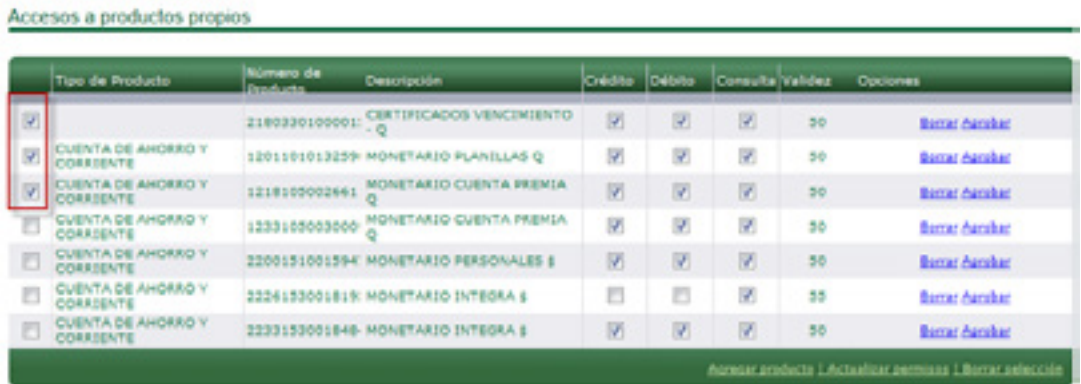

Paso 2: Dar clic en el botón Borrar selección

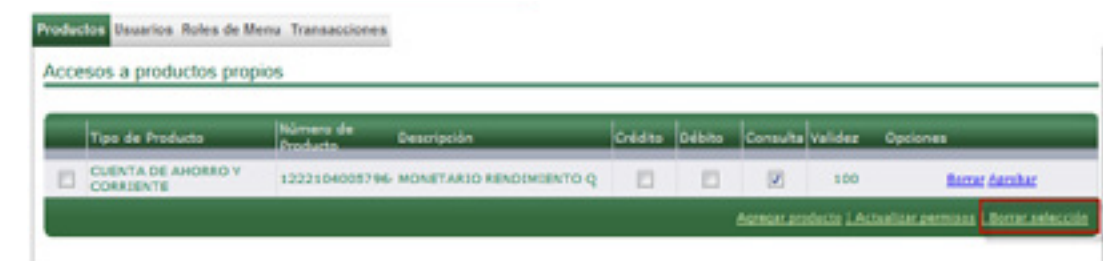

Paso 3: Dar clic en botón Borrar en la pantalla de confirmación.

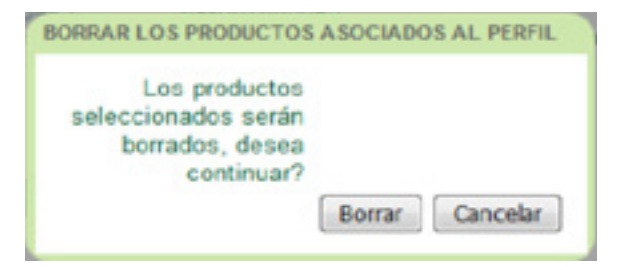

#### **5.4.3 ACTUALIZAR LOS PERMISOS SOBRE LOS PRODUCTOS**

Paso 1: Seleccionar o eliminar la selección de los permisos sobre los productos que desea modificar.

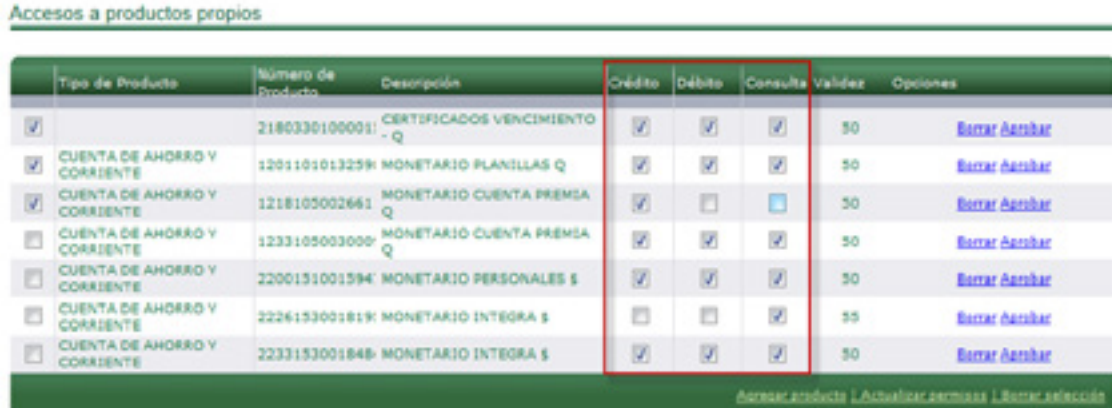

Paso 2: Dar clic en el Botón Actualizar permisos.

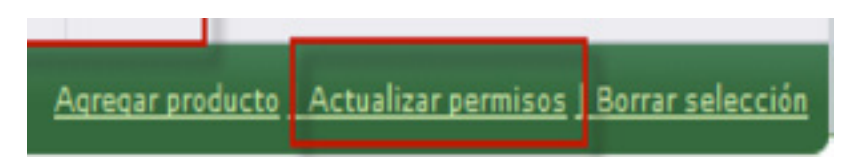

#### **5.4.4 APROBAR O BORRAR PRODUCTO AGREGADOS AL PERFIL.**

Dependiendo el porcentaje de aprobación que tenga el usuario que agregue el producto será el porcentaje que aparezca como aprobado, es necesario que otro usuario administrador o Master termine de aprobar el producto, si no este producto no aparecerá en los perfiles para ser utilizado.

Paso 1: Dar clic en el Botón Aprobar si se desea confirmar el producto o Dar clic en el botón Borrar si se desea eliminar el producto.

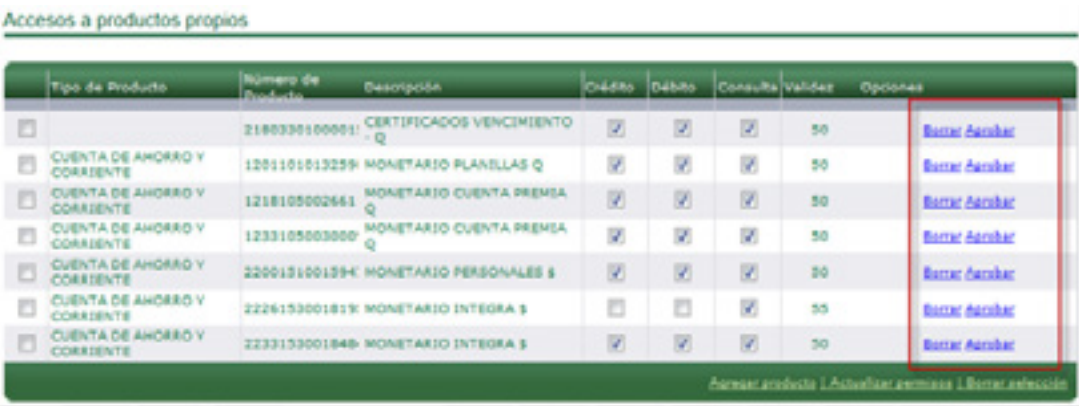

### **5.5.1 AGREGAR USUARIOS AL PERFIL 5.5. CONFIGURACIÓN DE USUARIOS**

Paso 1: Dar clic en el Botón Nuevo

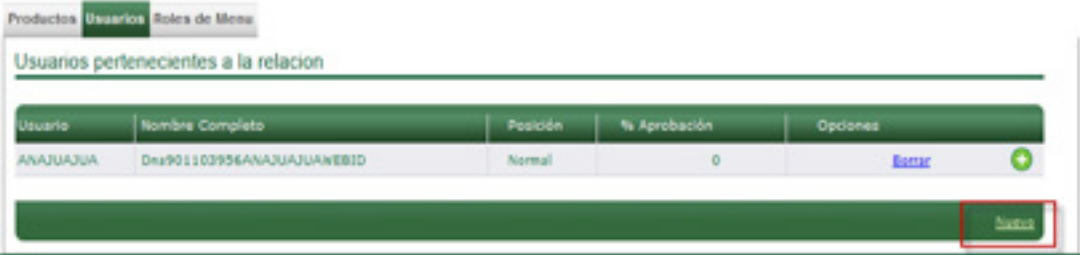

Paso 2: Seleccionar el usuario que se desea agregar.

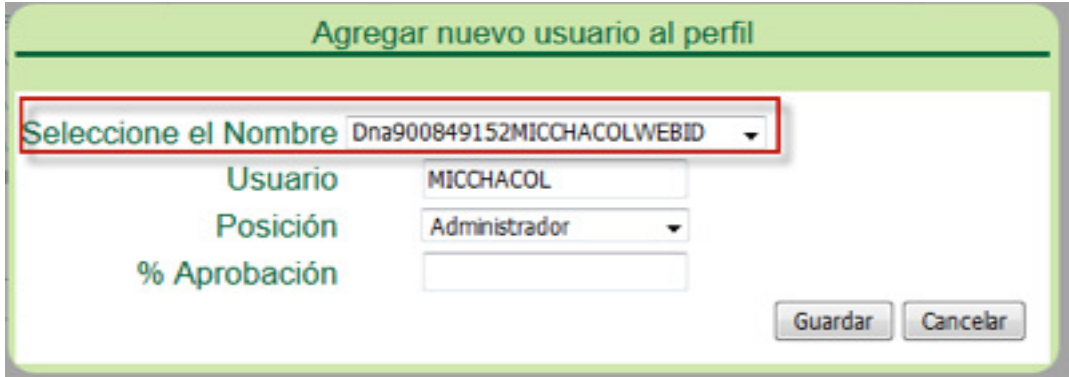

Paso 3: Seleccionar el tipo de usuario

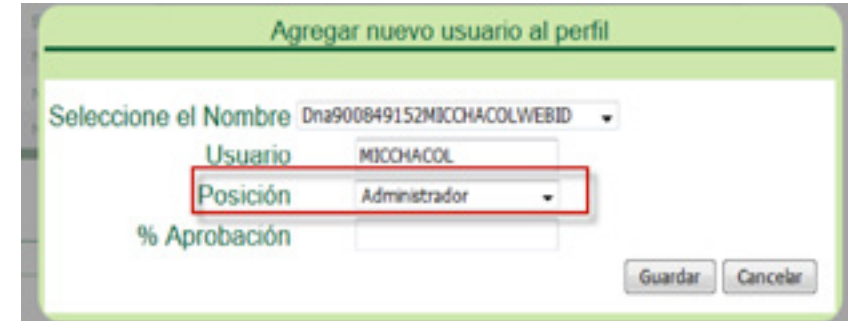

Paso 4: Presionar el botón Guardar

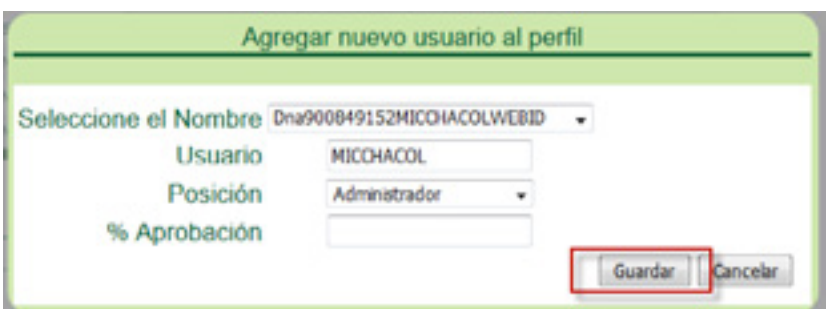

#### **5.5.2 ELIMINAR USUARIOS AL PERFIL**

Paso 1: Dar clic en el Botón Borrar

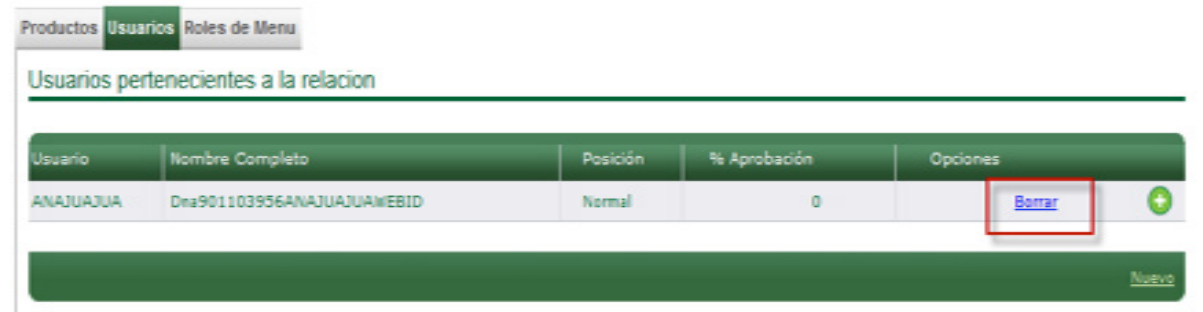

Paso 2: Dar clic en el Botón Borrar

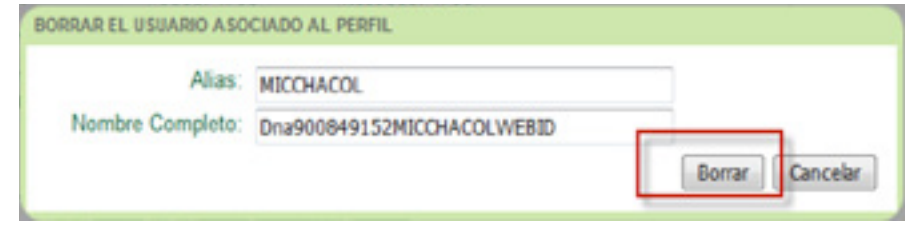

#### **5.5.3 CONFIGURACIÓN DE ROLES DE MENÚ (SERVICIOS)**

Paso 1: Seleccionar o deseleccionar los roles de menú que se deseen.

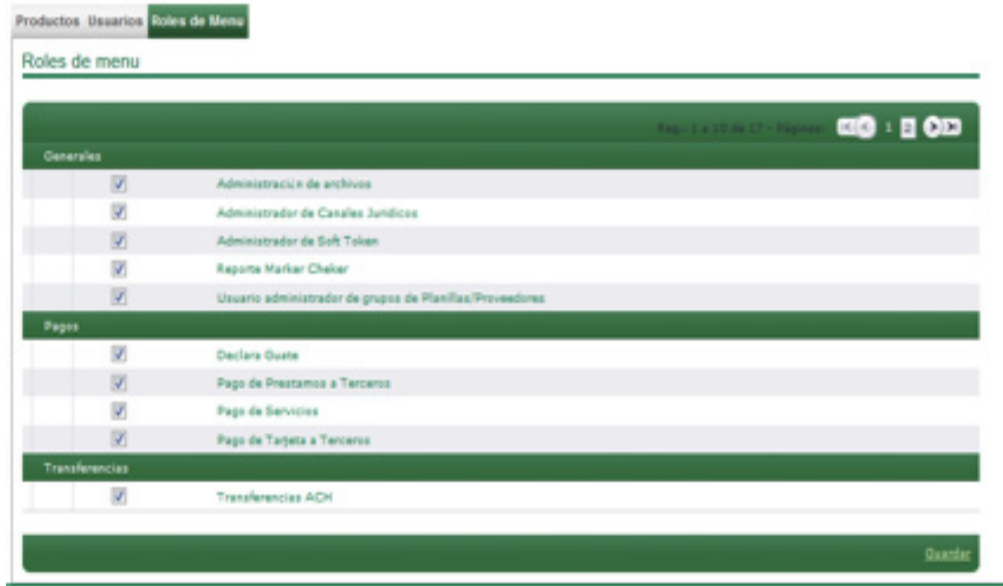

#### Paso 2: Presionar el botón Guardar

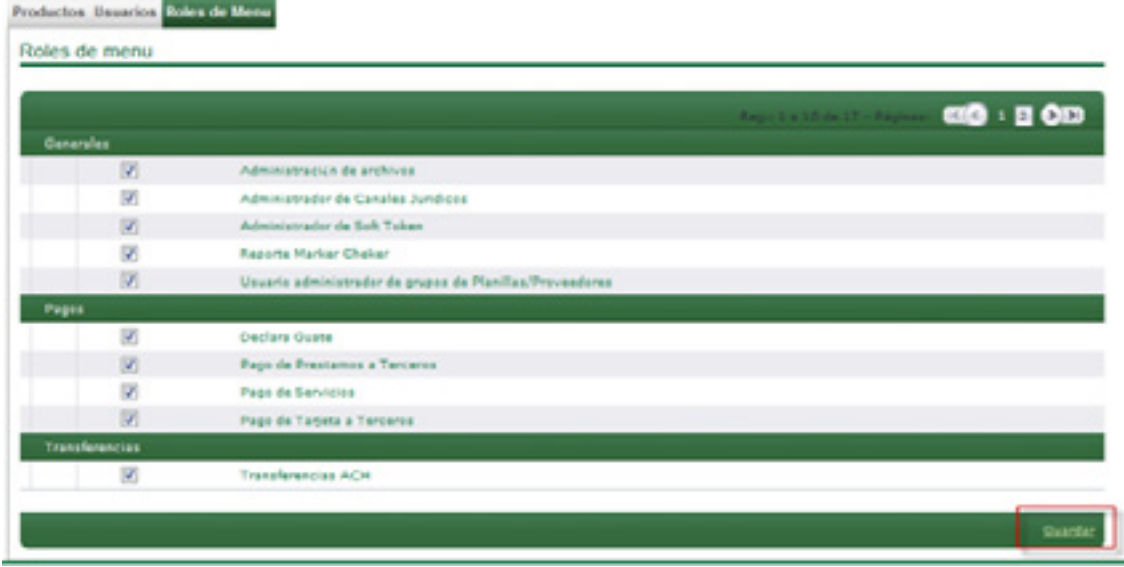

#### **5.5.4 CONFIGURACIÓN DE TRANSACCIONES**

La pestaña transacciones únicamente se podrá visualizar cuando el perfil que se esté modificando tenga Niveles de Seguridad De Mancomunación (Marker y Checker).

Paso 1: Seleccionar el tipo de Transacción que se desea configurar.

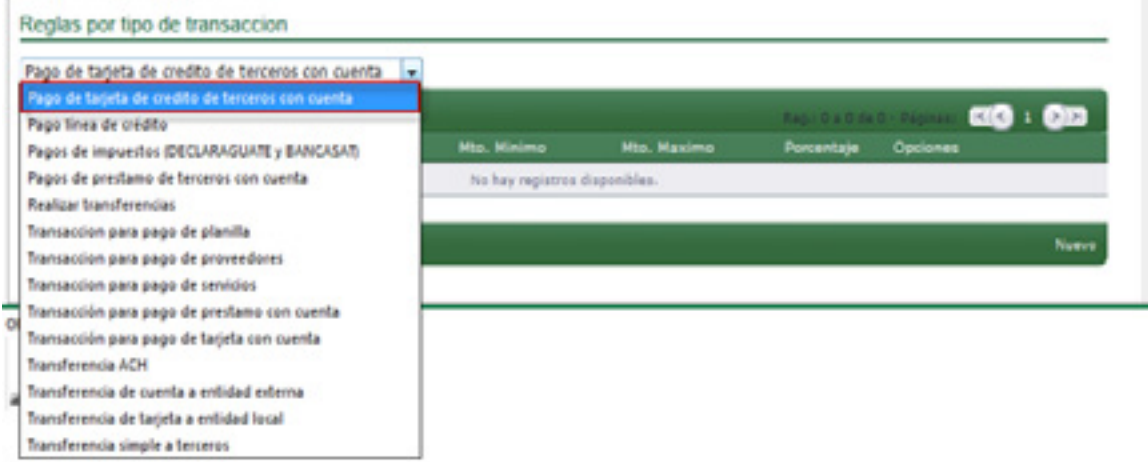

Paso 2: Dar clic en el botón Nuevo

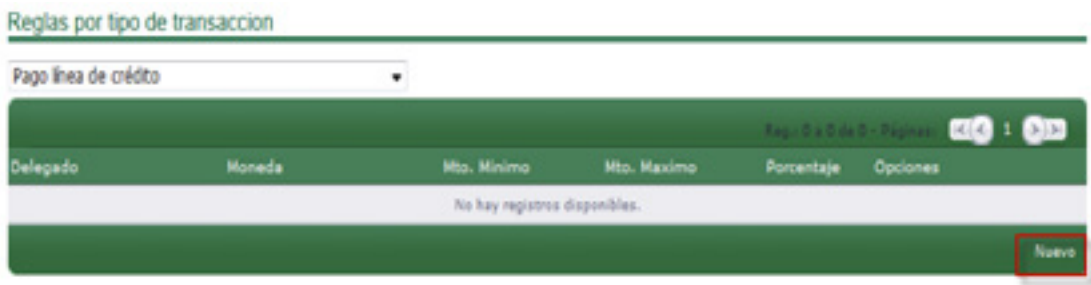

Paso 3: Seleccionar Delegado

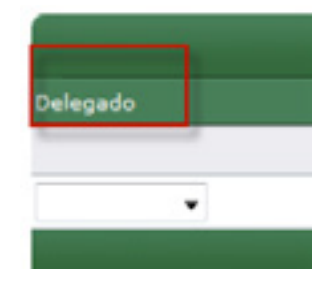

Paso 4: Seleccionar Moneda

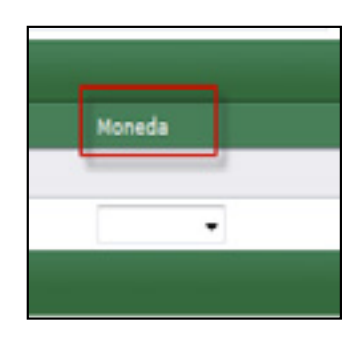

Paso 5: Definir montos

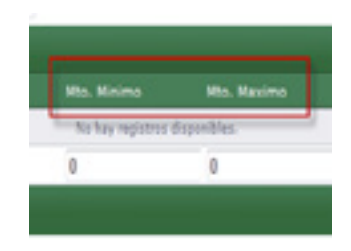

Paso 6: Definir Porcentaje de Aprobación

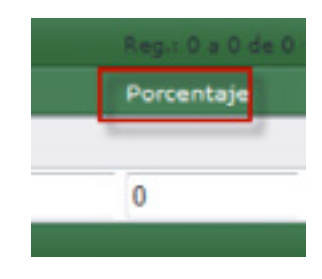

Paso 7: Dar clic en el botón Guardar

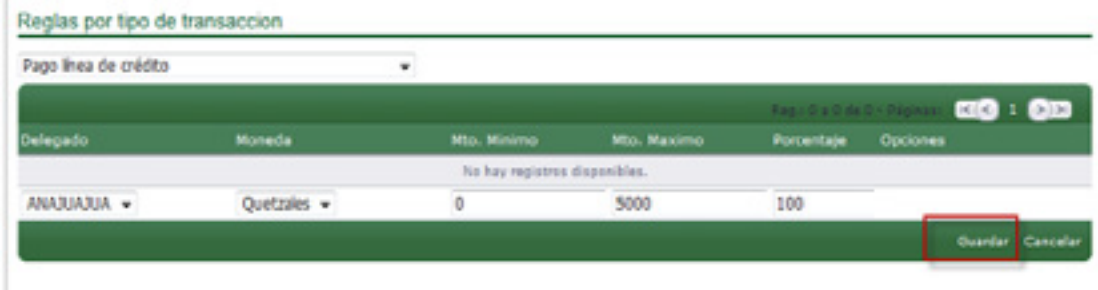

# **Multi**Pagos

**Así de cómodo, fácil y seguro es pagar por Internet**

## **Nuevas empresas disponibles** para pagar servicios

## Ahora podrás realizar pagos y operaciones de:

- ENERGUATE
- TELECOMUNIQUE
- **· GESTIONADORA DE CRÉDITOS DE GUATEMALA**
- · SIMAN
- · DIREKTO SEGUROS
- · TIGO PREPAGO
- MOVISTAR POSTPAGO
- MOVISTAR PREPAGO
- EMETRA

**fly** 

**- SEGUROS MAPFRE** 

## Ingresa a tu Banca en Línea y entérate tu también

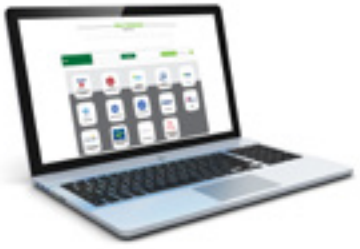

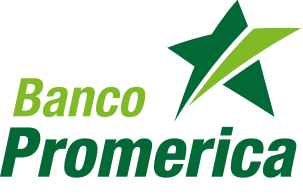